# **Using the Institutional Administration Dashboard**

A quick introduction to the BioOne Digital Library's institutional administration features

Need more assistance? Visit [Library Resources](https://bioone.org/library-resources) or contact [helpdesk@BioOne.org.](mailto:helpdesk%40bioone.org?subject=)

## **Institutional Administration Dashboard**

The institutional administration dashboard allows you to easily manage several key features of your institution's subscription.

**1. Sign In** - To access the institutional administration dashboard, log in to your account by clicking the **Sign In** link in the black bar at the top of the page at **BioOne.org**.

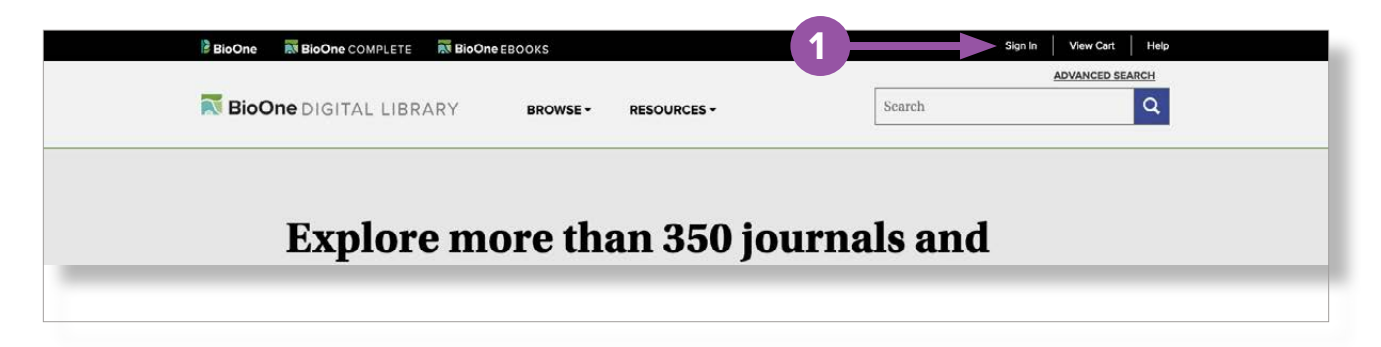

**2. Navigate to the institutional administration dashboard -** Once logged in, click the arrow next to your name.

#### **3. Institutional Administration**

Select Institutional Administration from the drop down menu that appears. If this option does not appear, please contact [helpdesk@BioOne.org](mailto:helpdesk%40bioone.org?subject=).

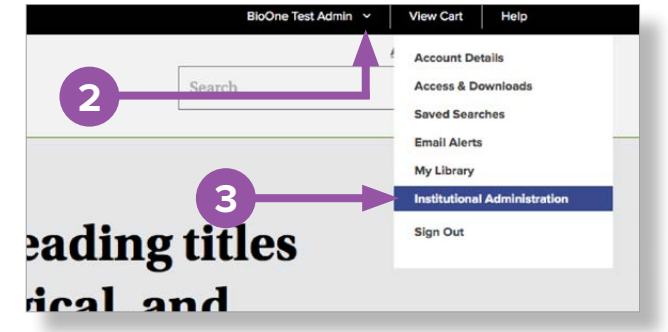

The institutional administration dashboard has four tabs, each of which contains different functions: **Account Details, Counter Reports, Access**, and **Abuse Log.** Note that you can access your account details (email, password, name on the account) by clicking on the grey button titled **My Account** (4).

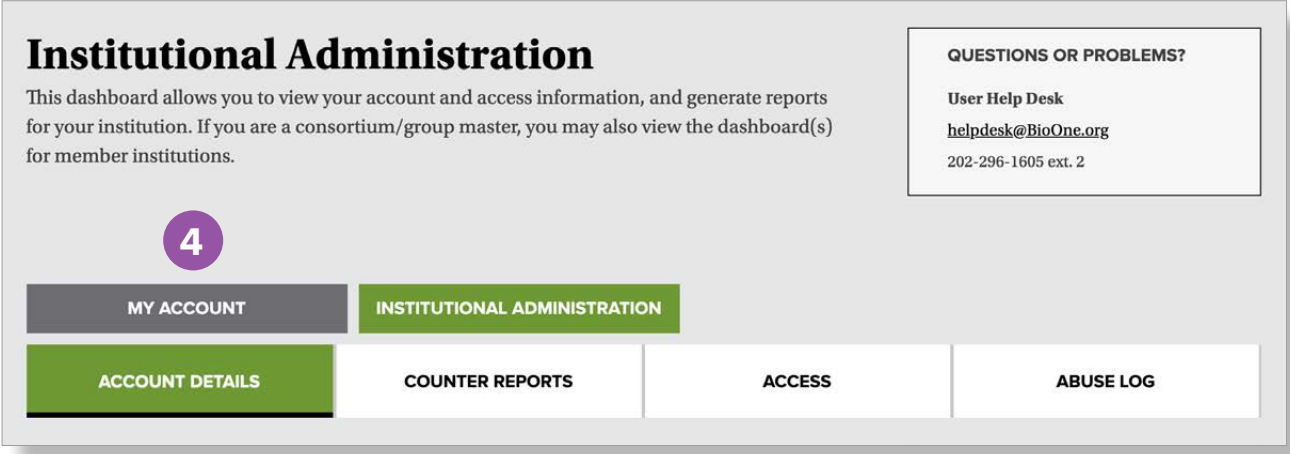

### **Account Details**

This tab is where you can edit basic account information and access details for your institution.

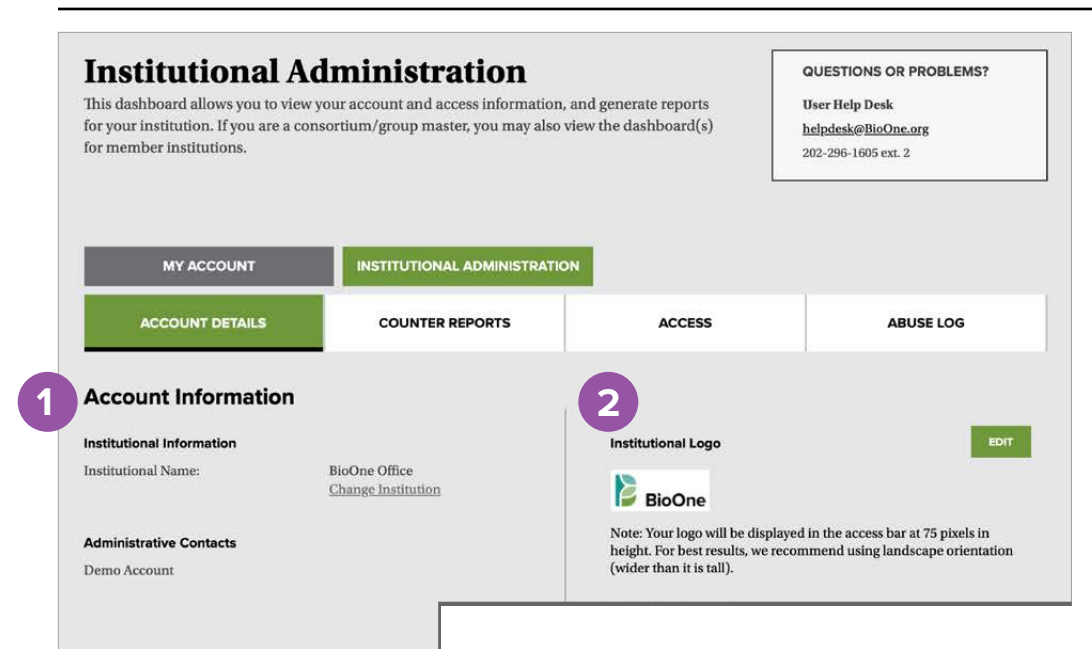

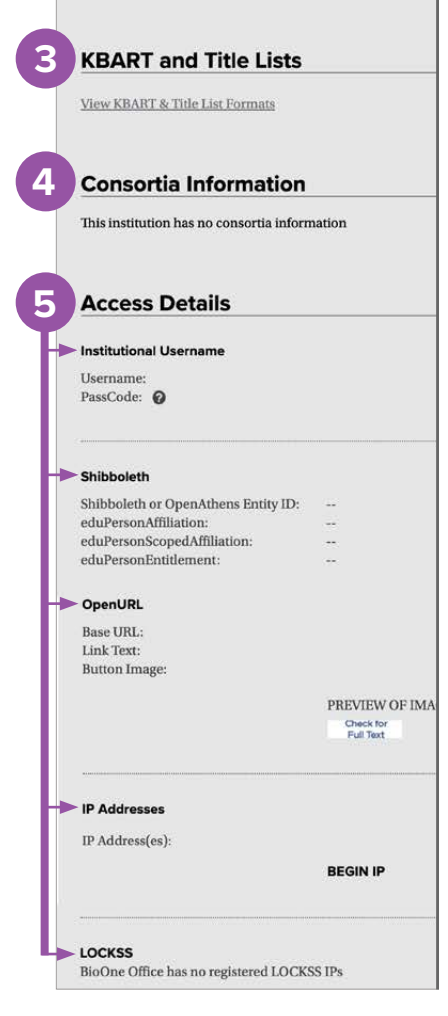

**1. Account Information -** View the name and email associated with the account, as well as the other administrators associated with your institution. To remove or add administrative privileges to a user, contact [helpdesk@BioOne.org](mailto:helpdesk%40bioone.org?subject=).

**2. Institutional Logo -** Upload your institution's logo.

**3. KBART and Title Lists -** Access various formats of BioOne Complete's title list.

**4. Consortia Information -** If you are a member of a consortia, your consortial details will appear here.

**5. Access Details -** Manage and view the settings for various access methods:

**Master Username** - Set up an institutional username and passcode for access to content without IP authentication.

**Shibboleth** - Edit your institution's EntityID and Federation.

**OpenURL** - Edit the Base URL, link text, and button image.

**IP Addresses** - Manage your institution's IP addresses.

**LOCKSS** - The registered LOCKSS IP for your institution will appear here. To update it, please contact [helpdesk@BioOne.org.](mailto:helpdesk%40bioone.org?subject=)

# **COUNTER Reports**

Access the COUNTER reports for your institution by clicking on the COUNTER tab (1) and then **View COUNTER Reports** (2)**.**

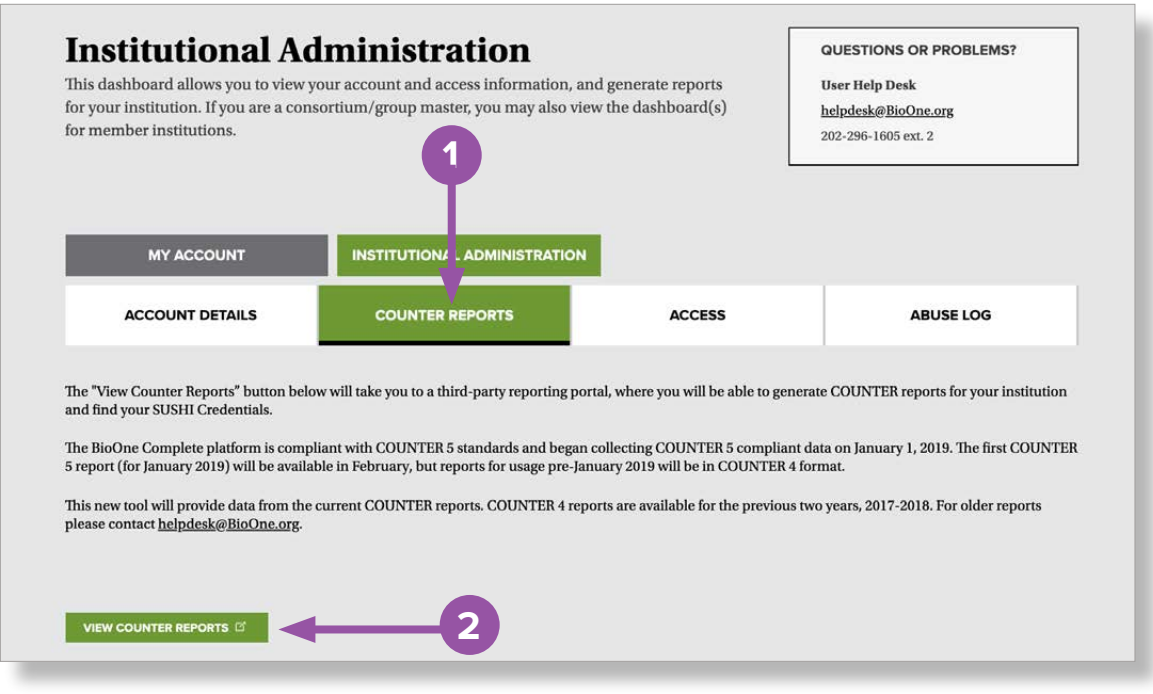

#### **Access**

View the license associated with your institution, its expiration date, and the content accessible to your institution.

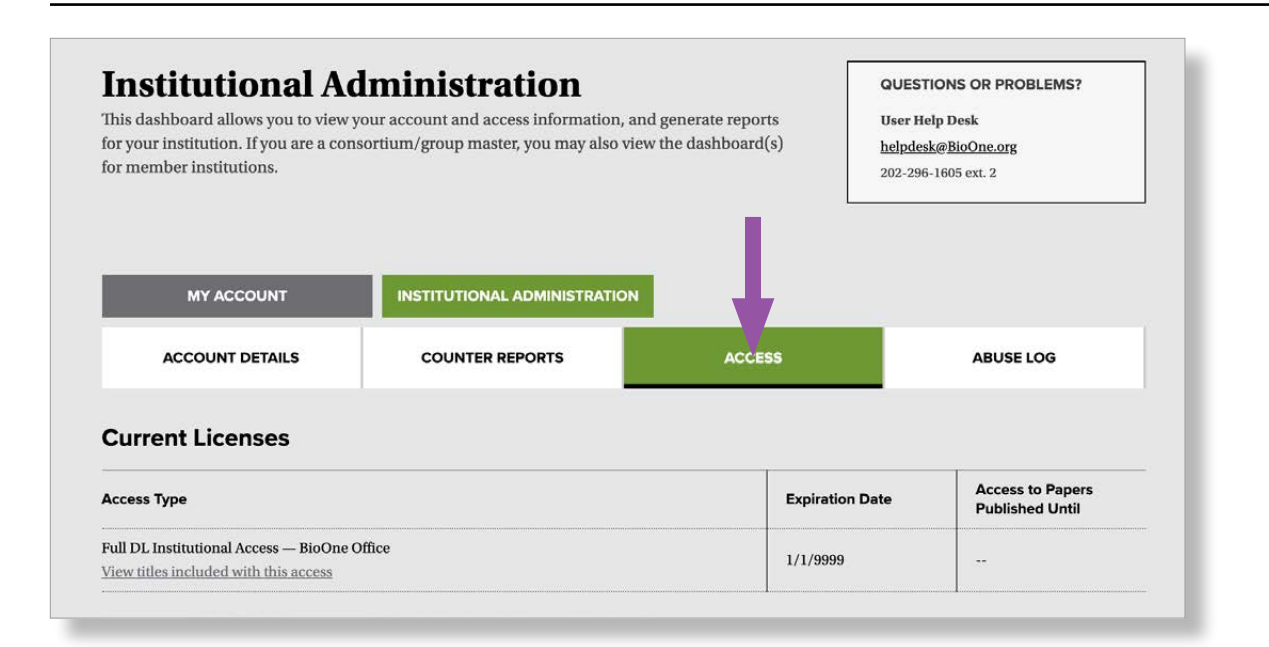

# **Abuse Logs**

View any abuse reports generated from your institution.

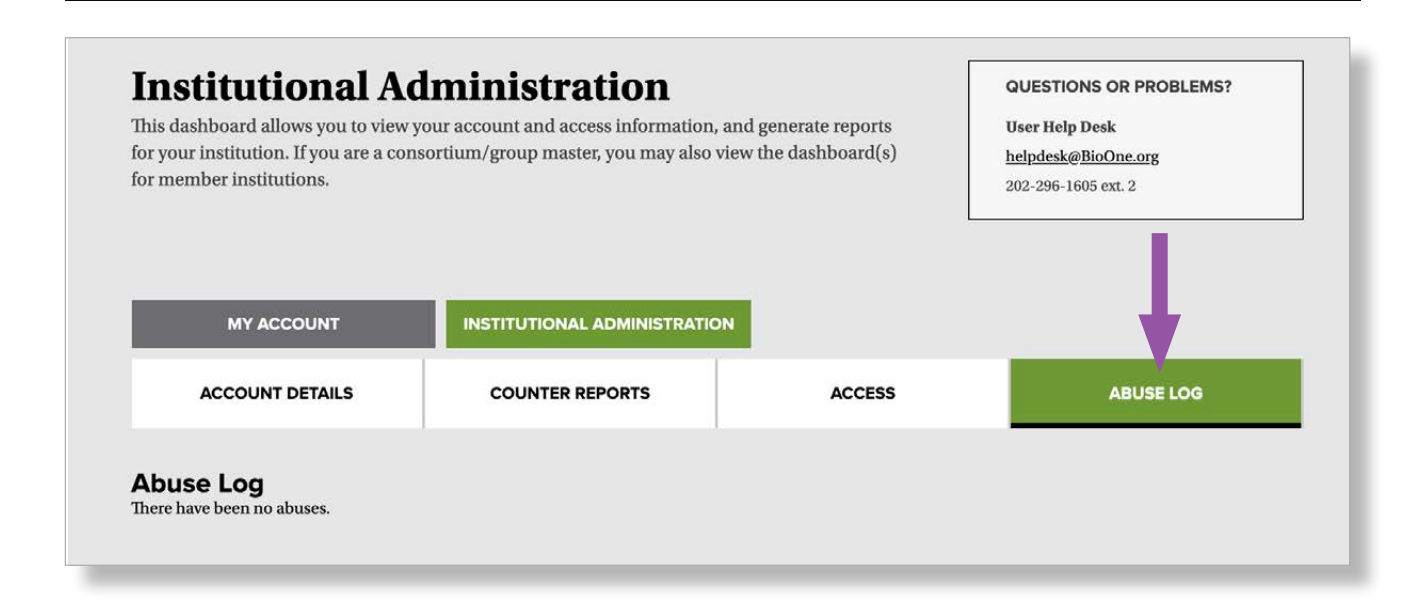

#### **More Information**

BioOne's Library Resources page and Help Section offer you and your users in-depth tutorials for many of the site's features.

**1. Library Resources** - At the bottom of each page are a series of footer links. Click **Library Resources** to access a page devoted to support documentation specifically for institutional administrators.

**2. Help -** The **Help** section is primarily for users, and has detailed information on the site's tools and features, as well as general troubleshooting.

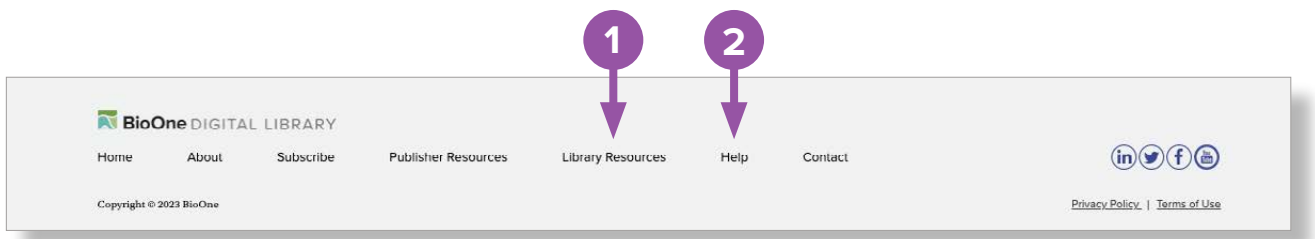

Please contact [helpdesk@BioOne.org](mailto:helpdesk%40bioone.org?subject=) with any questions about the institutional administration dashboard.

For questions regarding renewing your institution's subscription or invoicing, please contact [library.services@BioOne.org](mailto:library.services%40BioOne.org?subject=).